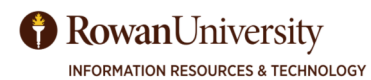

**Training & Instructional Support www.rowan.edu/irt-training** 

#### **QUALTRICS BASICS**

Qualtrics is the official Rowan University survey tool. You will be able to use Qualtrics to create, edit and distribute surveys, as well as analyze the collected data. Qualtrics is supported by modern web browsers. It's recommended that you use the latest versions.

### **Create A QUALTRICS ACCOUNT**

**Qualtrics** 

**Quick Reference Guide** 

The faculty and staff license allows unlimited surveys and the student license allows two active surveys

**IMPORTANT NOTE** 

To create a Qualtrics account, navigate to https://rowan.qualtrics.com in a web browser. (Do not sign up for a free account at Qualtrics.com.)

- Log in with your Rowan Network username and password.
- You will be prompted to select from two options:
- If you do not have an account, select I don't have a Qualtrics account
- If you previously created an account, select I already have a Qualtrics account
- To set up a new account, you will be prompted to enter your Rowan email, first and last name and student status and graduation date.
- Read and accept the Terms of Service statement from Qualtrics.

You will then be logged in to Qualtrics to begin building your survey.

## **PROJECTS**

The Projects page gives a list of all surveys you created, or are collaborating on, and links to the other functions in Qualtrics. It gives you a quick look at all your projects, statuses, responses and a 12-day trend. The

drop-down on the right of each project gives you more options such as Activate, Edit and Preview Survey. Organize your surveys in folders and subfolders.

**Select Create Project to build a new survey**.

#### **EDIT SURVEY**

After creating your survey you will then be put into the Edit Survey tab, where you will create all of the questions and other elements of your survey.

 Select Create a New Question and the dropdown menu shows many types of questions you can create such as Multiple Choice, Matrix and Text Entry.

Some other options include:

- Display Logic If certain conditions are met, then the question will be displayed.
- Skip Logic skips to another question if a certain answer is chosen.
- Add Page Break, and much more

Top of the page Survey menu

- Look & Feel (fonts, colors) Rowan faculty/staff theme or student theme
- Survey Options (end of survey message etc.)
- Survey Flow (Blocks of questions see advanced options)
- Tools Auto number the survey, Triggers (send survey results to an email address), spell check etc.

## **PREVIEW SURVEY**

To preview the survey, and test your logic, click on the button **Preview Survey** at the top of the page. The preview shows both how it will look in a browser and on a mobile device.

# **DISTRIBUTE SURVEY**

Select the Contacts tab at the top of the page to create a mailing list. Click on the button labeled Create Contact List, enter a Panel Name, and click on Create.

- Import From a File You can import a list from a csv file.
- Add Manually You can manually type in your contacts.
- Import from a Survey import information from a previous survey.

Select the Distributions tab. You can distribute your survey using any of the following methods:

- Email with a unique link sent through Qualtrics. This allows you to track respondents.
- A single reusable link, sent either through Qualtrics email or your own email.
- Post a single reusable link on a web site or social media. This allows you to reach a wider audience, but you cannot track individual respondents.

# **DATA & ANALYSIS**

From the Data & Analysis tab, select Data (top menu).

To see each individual response, click on the dropdown in the Actions column.

Under the Actions drop-down, there are several choices:

- View Response
- Delete Response
- Retake Response
- Retake as New Response
- Export to PDF
- Click on the Export/Import drop-down on the left side. You can export data as CSV, XML, SPSS, HTML, and Fixed Field Text. Export the User Submitted Files.
- Click on the link at the bottom More Options to see and select more options.

### **REPORTS**

- Select a Project from your list of surveys
- Select Reports tab
- The Default Report is displayed, or you can select a report to view
- Select questions from the left side panel to see the responses and statistics
- Export whole report to PDF, Word or CSV
- Add a filters, graph options, view responses and statistics.

## **HELPFUL RESOURCES**

- For free online training, open a web browser and go to qualtrics.com/university. Select - Training Tools - Webinars to watch recorded webinars from basic to advanced Qualtrics.
- Foundations of Design Research with Andy Schwanbeck and Peni Acayo http://www.lynda.com/Design-Design-Foundations-tutorials/Foundations-Design-Research/182890-2.html?org=rowan.edu
- You can also create a Public Report link so the most up-to-date version is shown. As more responses come in, the updated data is shown through that link (opens as a link in a web browser).
- There are many other options in the Report Options drop down menu.
- Survey Basics, Qualtrics http://www.qualtrics.com/university/ researchsuite/research-resources/survey-basics/
- Best Practices for Research, American Association for Public Opinion Research http://www.aapor.org/AAPORKentico/ Standards-Ethics/Best-Practices.aspx
- Institutional Effectiveness, Research & Planning (IERP) http://www.rowan.edu/president/ierp/

From the IRT Training website you can register for a one-on-one training session or download the more detailed Qualtrics user manual. rowan.edu/irt-training